# **Chapter 1 Specification**

# **1-1 Mainboard Layout and Components Setup**

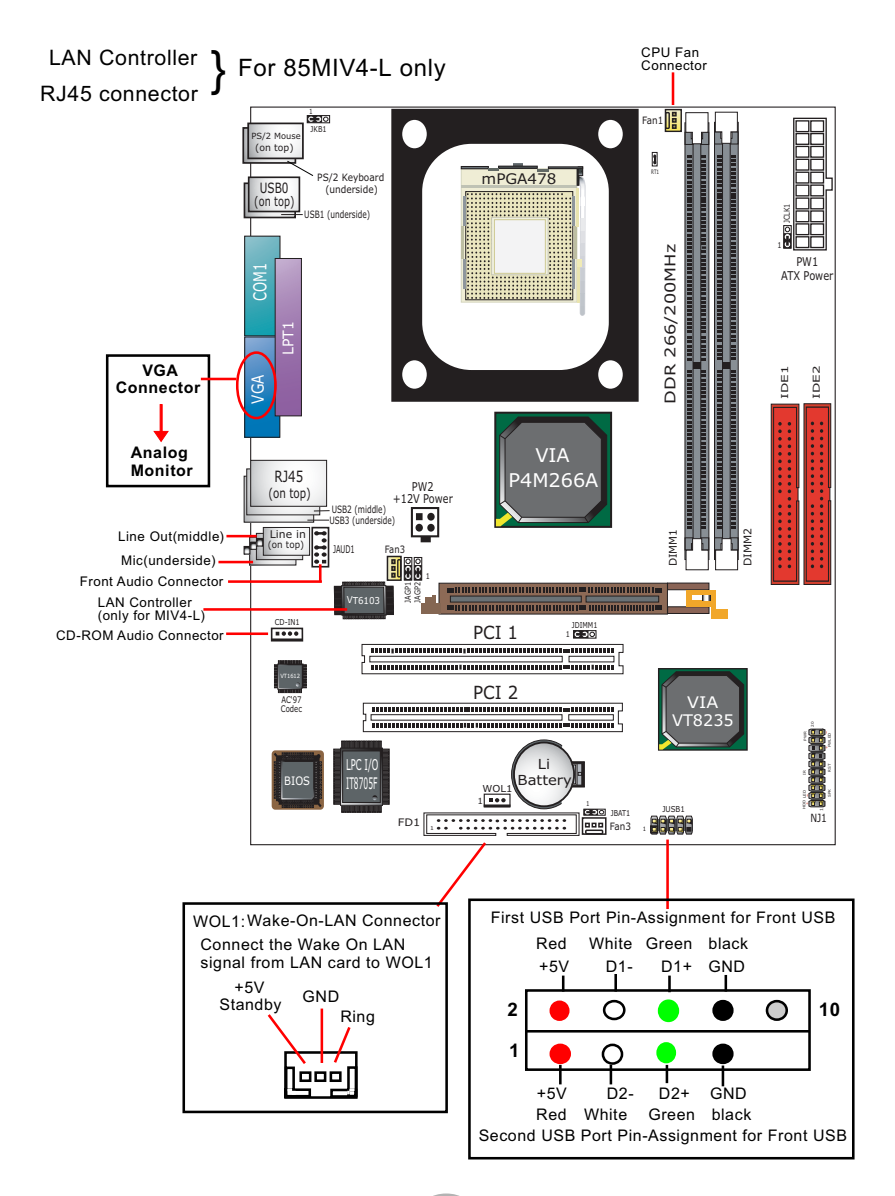

# **1-2 Mainboard Specification Table**

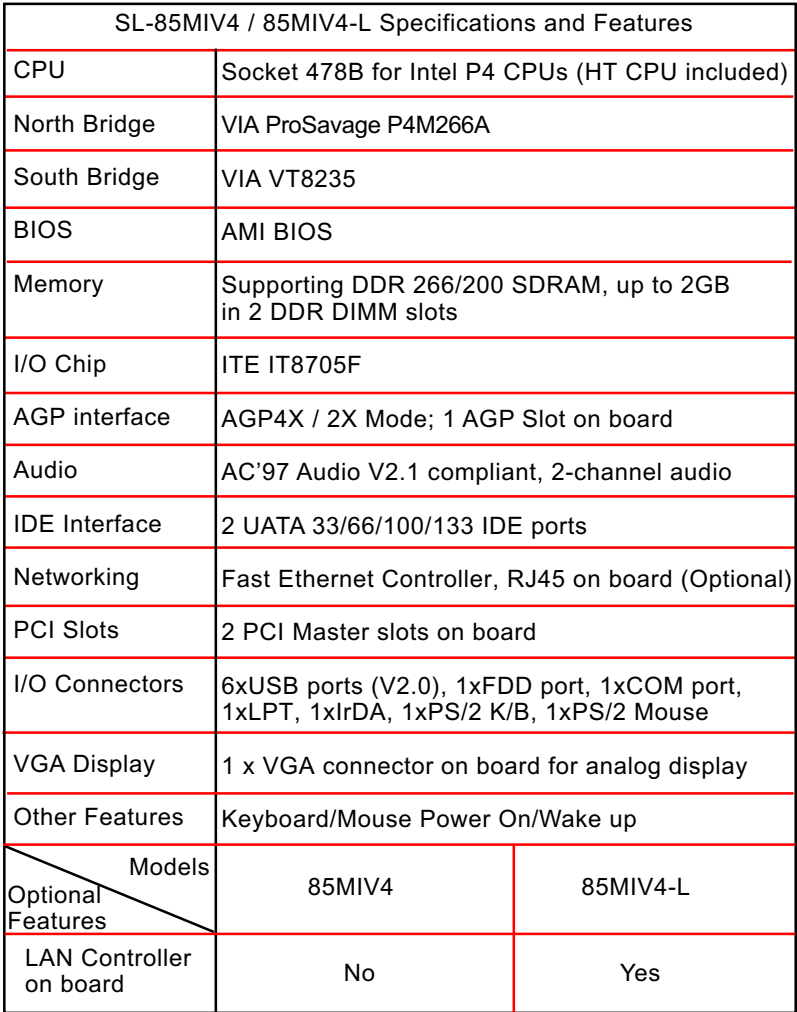

**6**

## **1-3 Pentium 4 CPU Installation**

This mainboard is built with CPU Socket 478B (478-pin) supporting the Intel Pentium 4 CPU:

- Follow the steps described in this section to install the 478-pin Pentium 4 CPU into the on board Socket 478.
- After installation of Pentium 4 CPU, you must also install the specific Pentium 4 CPU fan designed in tandem with this CPU. This CPU Fan installation is described in next section.
- This mainboard supports Hyperthreading dual-in-one CPU, the function of which can be enabled by Windows XP. (See illustration on the right.)
- 1. First pull sideways the lever of Socket 478, and then turn it up  $90<sup>0</sup>$  so as to raise the upper layer of the socket from the lower platform.
- 2. Configure Pin 1 of CPU to Pin 1 of the Socket, just as the way shown in the diagram on the right. Adjust the position of CPU until you can feel all CPU pins get into the socket with ease.
- 3. Make sure that all CPU pins have completely entered the socket and then lower down the lever to lock up CPU to socket.

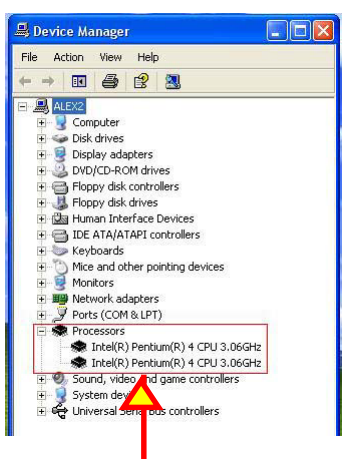

( If Hyper-threading CPU is installed successfully with O/S Win XP, the O/S will enable the dual-in-one CPU function.)

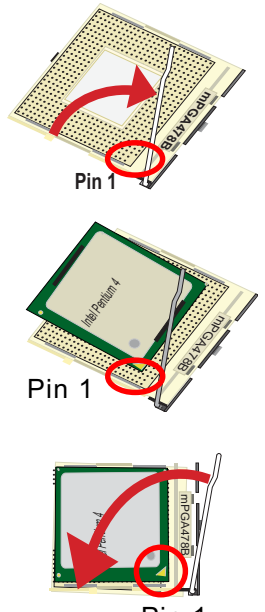

#### **1-4 Pentium 4 CPU Fan Installation**

Press down 4 corners to lock fan to fanbase

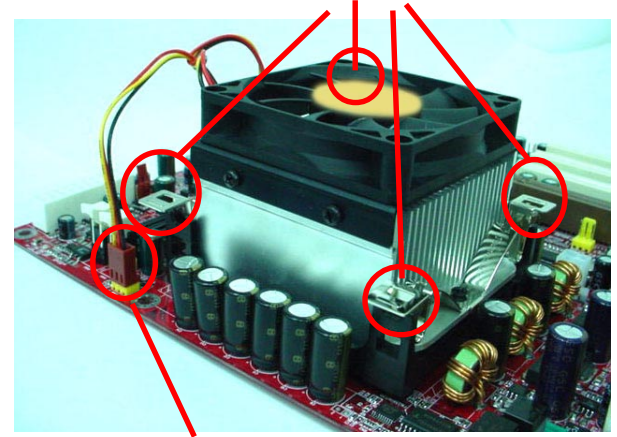

Connect Fan Connector to CPU FAN connector

**1-5 ATX V 2.03 Power Supply Installation**

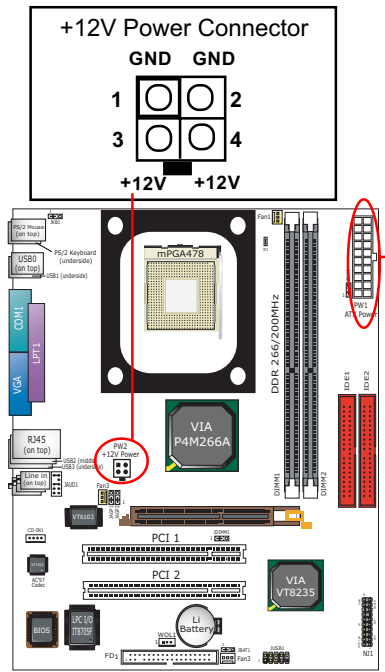

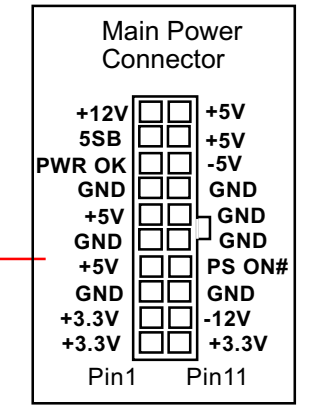

Warning: Both the Main Power Connector and the +12V Power Connector should be connected to Power Supply; otherwise, the system may either not start or be damaged.

## **1-6 Jumper Settings**

The following diagrams show the locations and settings of jumper blocks on the mainboard.

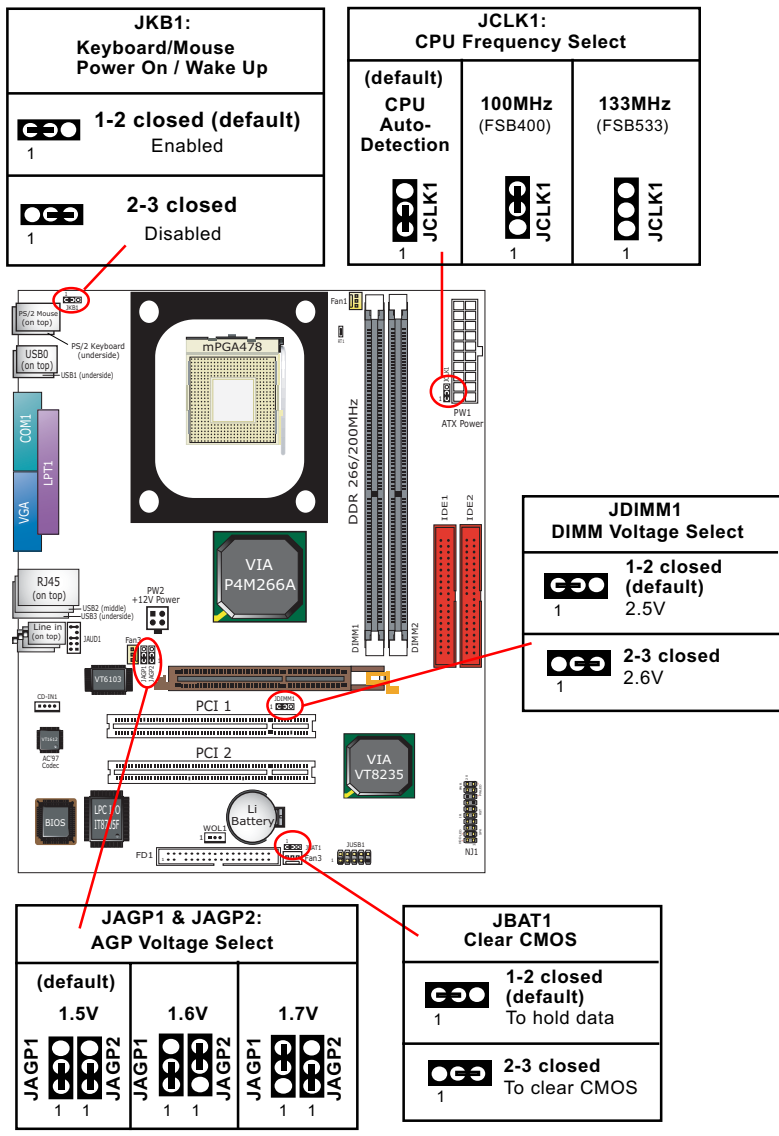

# **1-7 Other Connectors Setup**

#### **1-7.1 Front Audio Connector**

This Mainboard is designed with a Front Panel Audio connector "JAUD1" which provides connection to your chassis.

- 1. When JAUD1 is set to 5-6 closed and 9-10 closed, this default setting disables this connector and leaves the Back Panel Audio enabled.
- 2. To use this Front Panel Audio Connector, please open all pins of JAUD1 and connect it to your chassis.

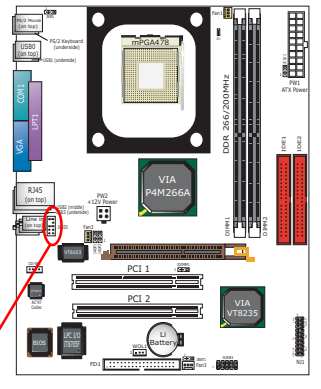

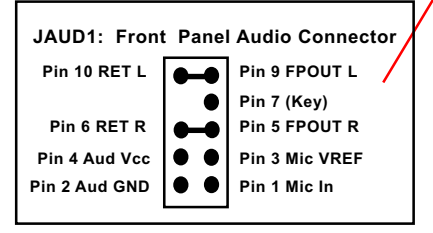

# **1-7.2 Thermal Detector**

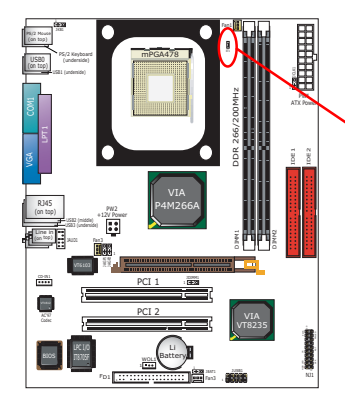

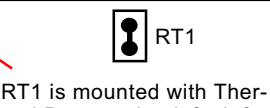

mal Detector by default for detecting the system temperature.

Detector RT1: A thermal detector is mounted by default to connector RT1 so as to detect the system temperature . What RT1 does is to transmit the thermal signal to Hardware Monitor.

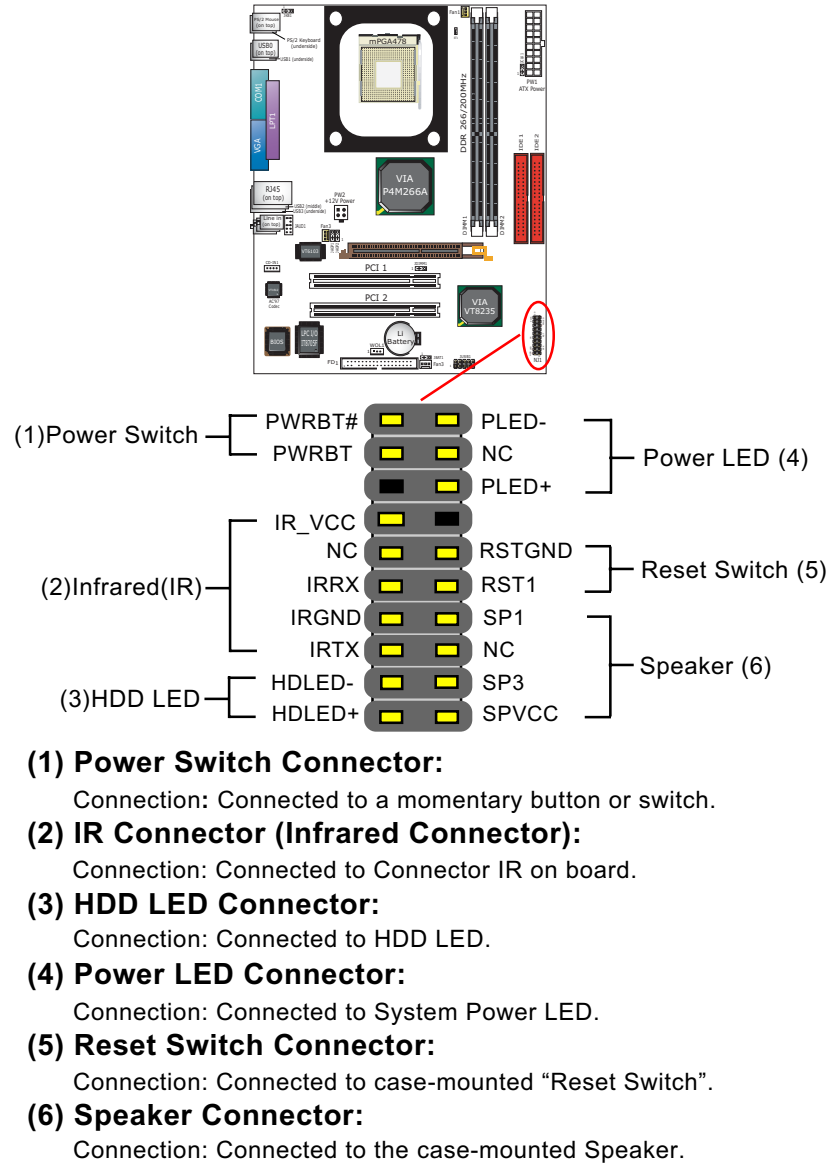

## **1-7.3 Complex Header (Front Panel Connectors)**

#### **(1) Power Switch Connector:**

Connection**:** Connected to a momentary button or switch.

## **(2) IR Connector (Infrared Connector):**

Connection: Connected to Connector IR on board.

#### **(3) HDD LED Connector:**

Connection: Connected to HDD LED.

#### **(4) Power LED Connector:**

Connection: Connected to System Power LED.

#### **(5) Reset Switch Connector:**

Connection: Connected to case-mounted "Reset Switch".

#### **(6) Speaker Connector:**

**11**

# **Chapter 2 Software Setup**

## **2-1 To Open up the Support CD**

Please put the Support CD enclosed in your mainboard package into the CD-ROM drive. In a few seconds, the Main Menu will automatic-ally appear, displaying the contents to be installed for this series:

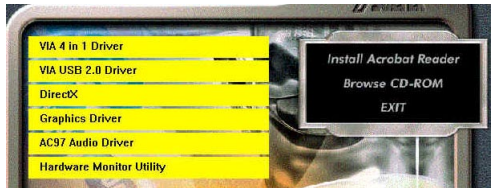

## **2-2 To Install VIA 4 in 1 Driver**

VIA 4 in 1 Driver should be installed in the first place before other drivers are installed. Follow the instructions in the Auto-run program to install VIA 4 in 1 Driver.

## **2-3 USB 2.0 Driver Installation**

VIA USB V2.0 is already integrated on board. Its 480Mb/s transfer rate supports operating systems Windows 98SE/Me/2000/XP. USB Driver installation procedures are of similar steps in these systems. Before installing VIA USB V2.0 Driver on Windows XP, users should install the latest Service Pack for Windows XP. Please take the following illustrations from Windows XP as the USB driver installation guide:

- 1. Update Windows XP with the latest service pack before installing VIA USB V2.0 Driver.
- 2. Following the procedures of opening the Support CD, click to choose "VIA USB 2.0 Driver" to proceed. Please notice that the USB card driver is different from the USB 2.0 driver typically for the on-board USB. Do not use the USB card driver here.
- 3.Instantly the "USB 2.0 Setup Program" will pop up on screen. Click "Next" to continue.

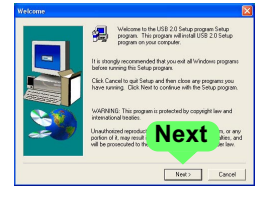

- 4. Instantly, next screen will pop up to prompt you to select component. Select "Install USB Driver" and click "Next" button to continue.
- 4. The USB 2.0 Setup Program will then guide you through the whole driver setup until the "Finish" screen appears to prompt you to restart your system. Please click "Finish" button to restart system to put the new driver into effect.

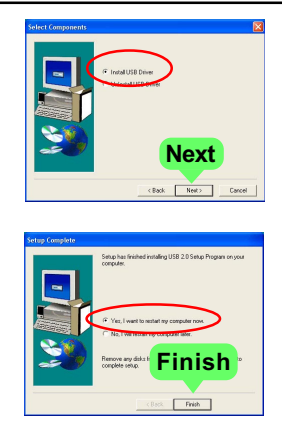

## **2-4 To Install Soltek Hardware Monitor**

- 1. Follow the instructions in the Auto-run program to install Soltek Hardware Monitor.
- 2. To verify Soltek Hardware Monitor, please click "Start" and choose the following path: \All Programs\Soltek HM\Soltek HM Then the Soltek HM Control Panel will pop out for application.

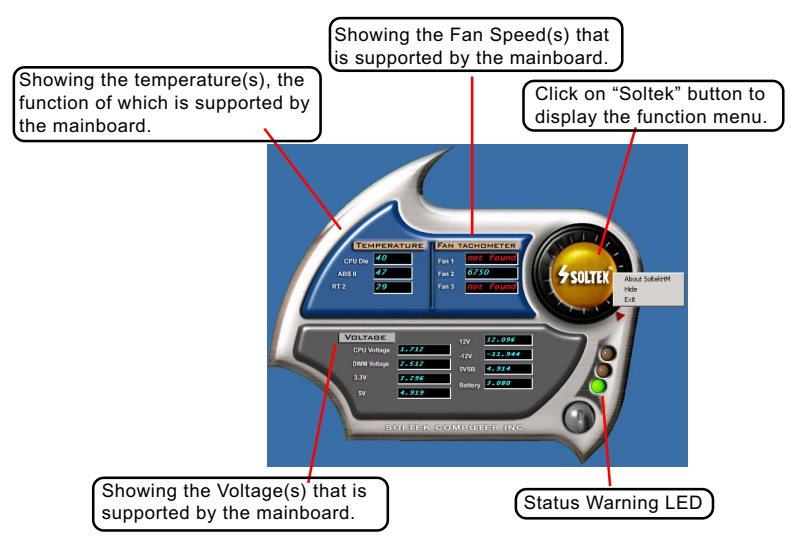

\*Note: Not all items or functions showing in the above picture will show up. Only those items or functions that are supported by the mainboard will reveal themselves in the above screen.

#### **2-5.1 VIA6103 LAN Driver on Windows 9X 2-5. To Install LAN Drivers (for 85MIV4-L only)**

The LAN driver contained in the Support CD is not included in the Autorun Menu. To install VIA6103 LAN driver on Windows 9X, please follow the steps shown below:

- 1. On the "Start" screen of your system, click to the following path: \My Computer\properties\Device manager
- 2. In the "Device manager" screen, you can see the item " PCI Ethernet Controller" with a yellow question mark on its left side, which indicates that the LAN controller is already detected by system but the driver for this on-board Ethernet Controller is not installed yet. Please point to this item with your mouse and double click on it (or click the "Properties" button).
- 3. Instantly, the "PCI Ethernet Controller Properties" screen shows up. Please click the "General" bar to continue.
- 4. In the "General" screen, click "reinstall Driver" button to continue. Please note that the status of "Device Usage" should stay at "Exists in all hardware profiles".

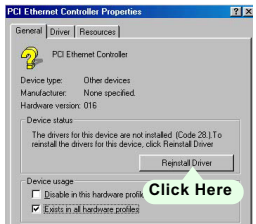

- 5. In the "Update device Driver Wizard" screen, click "Next" to continue until you see a dialog box asking you to "Specify a location" for the driver. You should **now** insert the Support CD into your CD-ROM.
- 6. As illustrated in the picture below, check the item "Specify a location" and click the "Browse" button to find out the correct path for the driver and then type it into the blank bar. Click "Next" button to continue now.

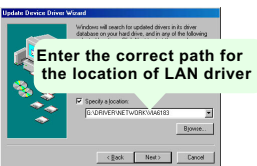

7. The Update Device Driver Wizard will then go on guiding you through the driver setup until the "Finish" screen shows up. Click "Finish" and follow the Setup instruction to restart system so as to put the newly installed driver into effect.

#### **2-5.2 VIA6103 LAN Driver on Windows ME / 2000 / XP**

- 1. When you newly install Windows ME, Windows 2000 or Windows XP, the system will detect the LAN Controller on board and configure it automatically into system. Therefore, users need not bother to install the LAN controller into these operating systems.
- 2. To verify the existence of VIA 6103 Controller and Driver, please enter the "Control Panel" of your system and click "Network" to open the "Configuration" screen. You can then see the "VIA PCI 10/100Mb Fast Ethernet Adapter" is already installed in your system.

# **Chapter 3 AMI BIOS Setup**

## **3-1 To Update BIOS**

• "AMIFLASH.EXE" is a Flash EPROM Programming utility that updates the BIOS by uploading a new BIOS file to the programmable flash ROM on the mainboard. This program only works in *DOS environment, the utility can not be executed in Windows 95/98, ME, NT, 2000 or Windows XP environment.*

#### **• Please follow the steps below for updating the sys tem BIOS:**

Step 1. Please visit the board maker's website, download latest BIOS file and AMI update utility. The file name of AMI update utility will be "AMIXXX.EXE" of which " XXX " stands for the version number of the file. The BIOS file format will be \*.ROM, of which " \* " stands for the specific BIOS file name.

Step 2. Create a bootable diskette. Then copy the BIOS file and AMI flash utility "AMIXXX.EXE" into the diskette.

Step 3. Insert the diskette into drive A, boot your system from the diskette.

Step 4. Under " A " prompt, type **" AMIXXX.EXE \*.ROM "** and then press <Enter> to run BIOS update program. Please note that there should be a space between AMIXXX.EXE and \*.ROM. (\*.ROM depends on your mainboard model and version code. Instead of typing "\*", you should type the specific file name for your specific mainboard).

Step 5. When the message "Flash ROM Update Completed - Pass." appears, please restart your system.

Step 6. You will see a message "CMOS Memory Size Wrong" during booting the system. Press <Del> or <F1> to run CMOS setup utility, then reload "LOAD SETUP DEFAULTS" or **"Load Optimal Defaults"** and save this change.

## **3-2 BIOS SETUP by CMOS Setup Utility**

- 1. Power on your system.
- 2. At the initial screen, enter CMOS Setup Utility by pressing < Del > key before POST(Power on Self Test) is complete and the main program screen will appear as follows.

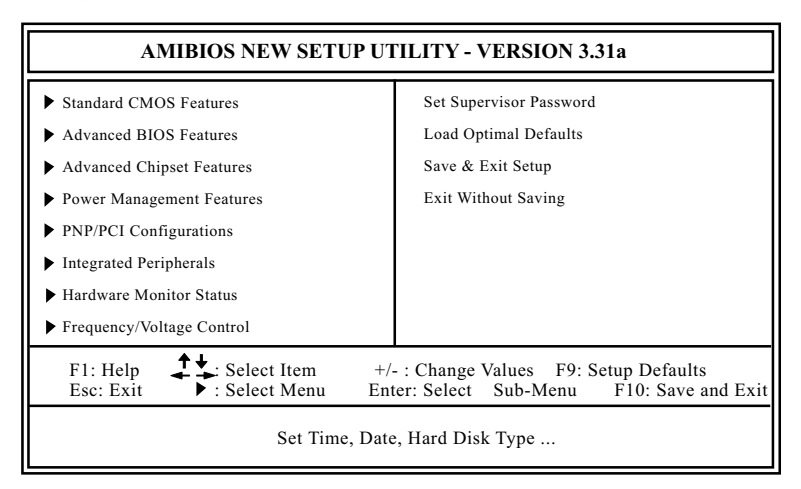

- 3. Use the arrow keys on your keyboard to select an option, and press <Enter>. Modify the system parameters to reflect the options installed in your system.
- 4. You may return to the Main Menu anytime by pressing <Esc>.
- 5. In the Main Menu, "Save Changes and Exit" saves your changes and reboots the system, and "Discard Changes and Exit" ignores your changes and exits the program.
- Standard CMOS Features(Times, Date, Hard Disk Type etc.)
- Advanced BIOS Features (Virus Protection, Boot Sequence etc.)
- Advanced Chipset Features (AT Clock, DRAM Timing etc.)
- Power Management Features (Sleep Timer, Suspend Timer etc.)
- PNP/PCI Configurations (IRQ Settings, Latency Timers etc.)
- Integrated Peripherals (Onboard I/O, IRQ, DMA Assign. etc.)
- Hardware Monitor Status (CPU/System Temp., Fan speed etc.)
- Frequency/Voltage (CPU clock, Voltage of CPU, DIMM, AGP etc.)
- Set Supervisor Password (Specifies The User Password)
- Load Optimal Defaults (Loads Optimal Values for All The Setup Options)
- Save & Exit Setup (Saves Data to CMOS RAM)
- Exit Without Saving (Abandon All Data)

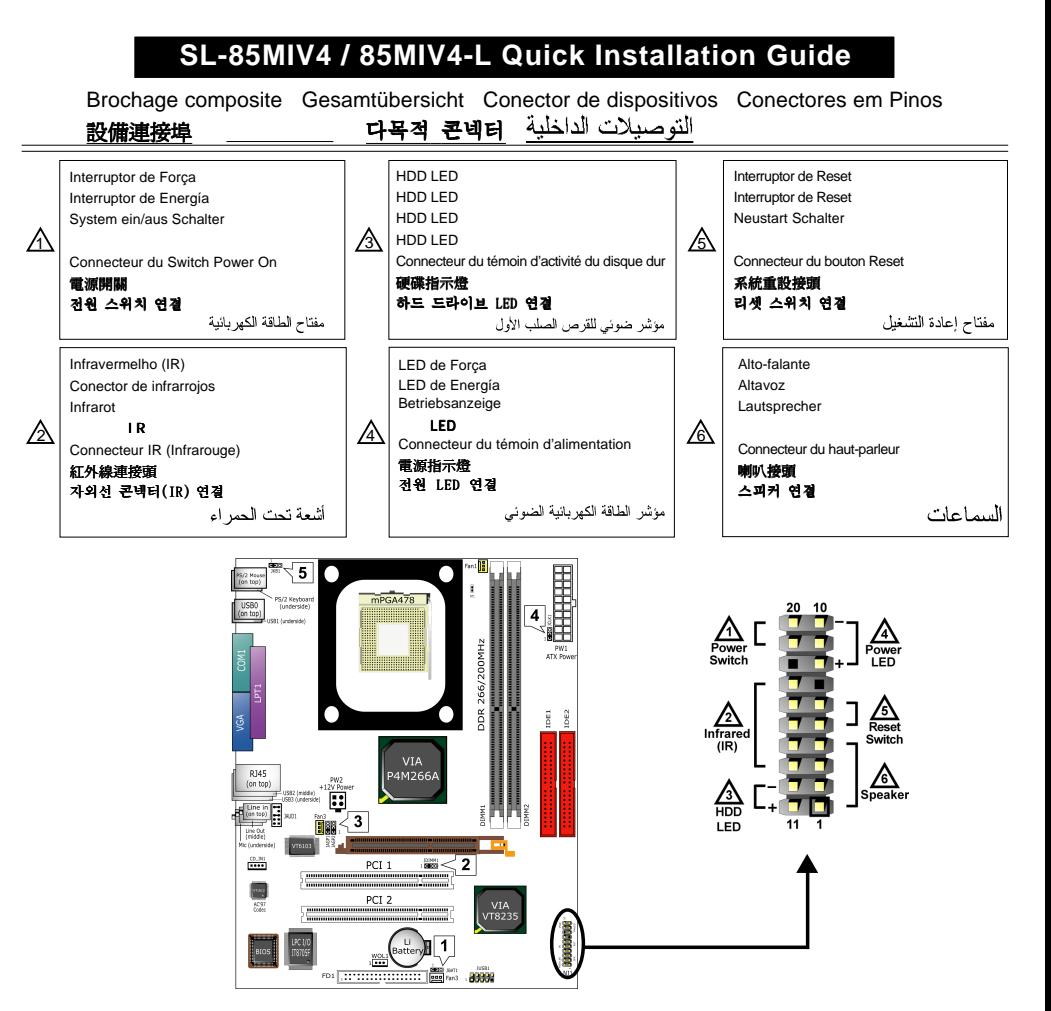

Réglage des cavaliers Jumper-Einstellungen Configuración de Jumper Configuração de Jumper اعدادات الحامد 跳線設定 ジャンパーセッティング ジャンパーセッティング ジャンパーセッティング 점퍼 세팅

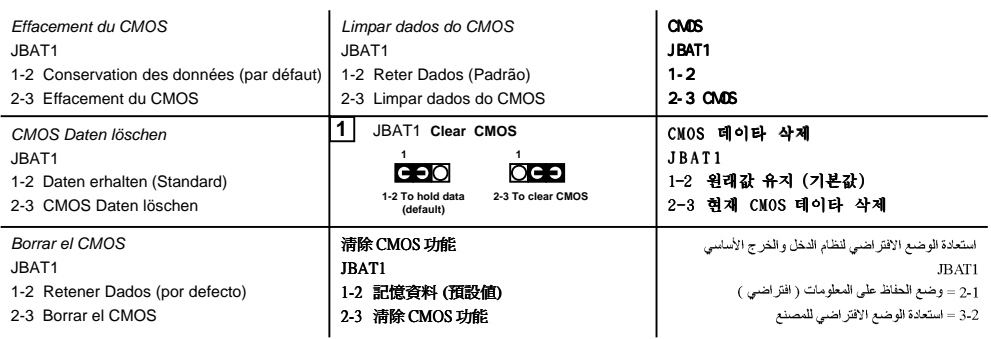

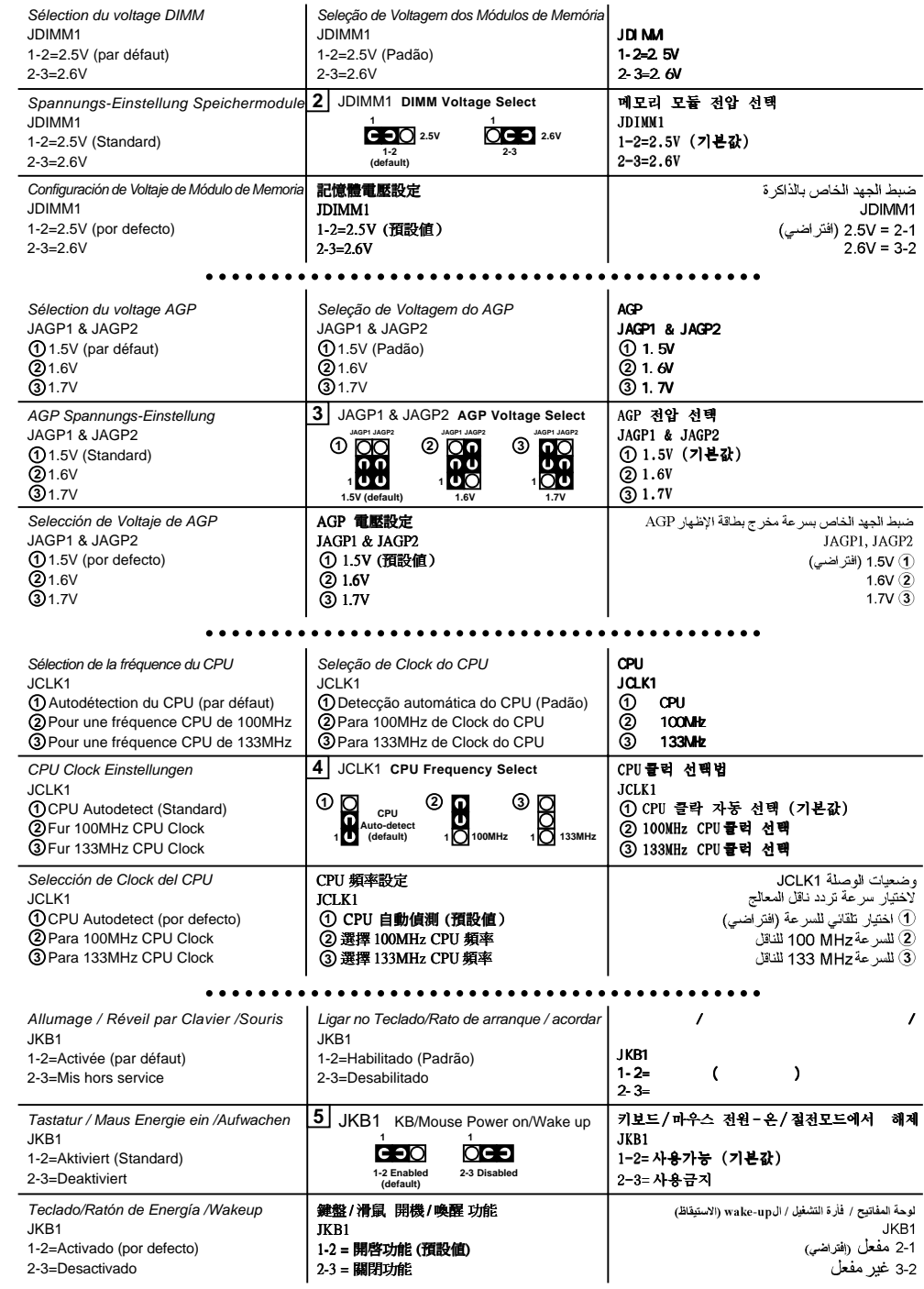